# **RJS USB TO SERIAL (RS-232) ADAPTER SETUP Applies to Part Number 002-6514**

## **Note: USB to Serial adapter cables manufactured in the past few years should be recognized by Windows Update and should install automatically in Windows 10 and 11.**

- **and 11.**<br>Step 1 Insert the Blue and Silver USB to Serial adapter cable into an empty USB Port on your PC.
- Step 2 Open the Device manager on your PC by clicking the Windows Start Button and searching for Device Manager<sup>î</sup> (without the quotes) and pressing enter. If the driver was found automatically, you should see something like the following under Ports (COM and LPT)

```
↓ ■ Ports (COM & LPT)
```
Prolific PL2303GS USB Serial COM Port (COM4)

Please note the COM Port number. In the image above, the port number is COM4

Step 3 - If the driver is not yet found you should see USB-Serial Controller under Other Devices as shown below:

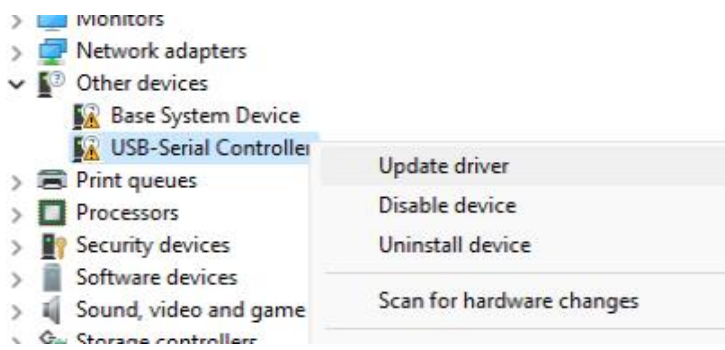

Step 4 - Right-Click the USB-Serial Controller and select Update Driver from the menu and select is earch Automatically for drivers" from the menu "Search Automatically for drivers" from the menu<br>If a driver is not found, select the second menu "Search for Updated drivers on Windows Update"

Windows should now show a Prolific device under Ports (COM and LPT) similar to the image Shown here:<br>
↓ ● Ports (COM & LPT)

- - Prolific PL2303GS USB Serial COM Port (COM4)

If it does, Congratulations! The driver is installed. Please note the COM Port number. In the image above, the port number is COM4. You may skip the rest of the Steps listed in this **document.**

If the device manager shows a message similar to the following:

```
→ ■ Ports (COM & LPT)
```
THIS IS NOT PROLIFIC PL2303. PLEASE CONTACT YOUR SUPPLIER.

This message indicates that the USB to Serial cable was manufactured a few years ago and has an older chipset. You will need to install an older driver. Please remove the USB to Serial cable from the USB port and proceed to Step 5 below.

# **To install the older driver that is compatible with the older cable**<br>Step 5 – Download the software from <u>http://www.rjs1.com/Downloads/USB\_To\_Serial.zip</u>

Step 5 – Download the software from http://www.rjs1.com/Downloads/USB\_To\_Serial.zip<br>Step 6 – Extract the USB To Serial.zip file

002-6514 C USB to 232 4/1/2024 Page 1

Step  $7 -$  Open the folder where the files were extracted and launch the appropriate application: For Windows 10,Windows 7, or Vista - Double Click on the **PL2303\_Prolific\_Vista\_332102.exe** For Windows 8 or if error code 10 - Extract and open the **Profilic Win8 x64 x86** folder, then right click on the **ser2pl.inf** file (the correct file will be listed **Setup Information** under the type column)

For XP or Windows 2K - Double Click on the **PL2303-Driver\_XP2K\_v204102.exe**

## Step 8 – Click the **Next** button

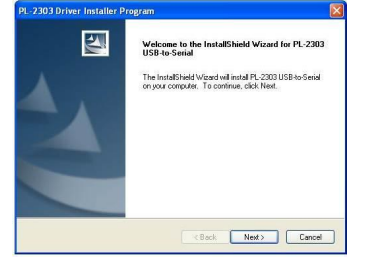

Step 9 – Accept the license agreement and click the **Next** button

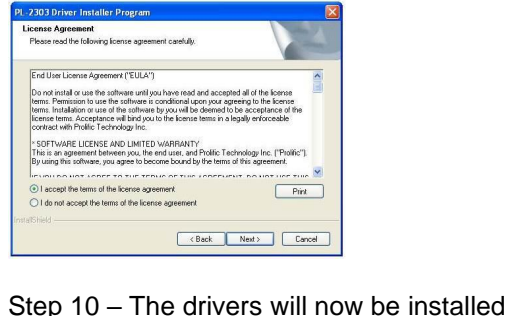

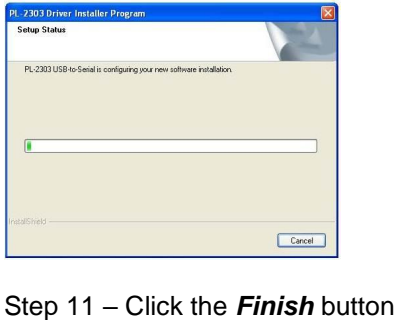

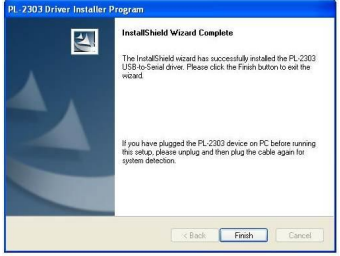

Step 12 – Plug in the USB to Serial adapter, the toolbar should display the new hardware found

Step <sup>13</sup> <sup>ñ</sup> Open the **Device Manager by Pressing the Start Menu and searching forDevice Manager**

Step <sup>14</sup> <sup>ñ</sup> Expand the **Ports (COM & LPT)** option and look for **Prolific USB-to-Serial Comm Port**, note the active Com port number Step 14 – Expand the *Ports (COM & LPT)* option and look for *Prolific USB-to-Ser*<br>the active <u>Com port number</u><br>Step 15 – Right click on *Prolific USB-to-Serial Comm Port* and select *Properties* 

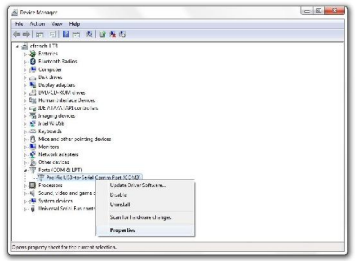

Note: In some cases, Windows decides to automatically install a newer incorrect driver. Step 16 is<br>to confirm the correct driver is installed and being used<br>Step 16 – Select the *Drivers* tab and confirm that the date of t **to confirm the correct driver is installed and being used**

If the date is 9/24/2008 then the installation is COMPLETE! Step 16 – Select the *Drivers* tab and confirm that the date of the driver is 9/24/2008<br>If the date is 9/24/2008 then the installation is COMPLETE!<br>If the date is AFTER 9/24/2008 then click "Update Driver" and continue wit

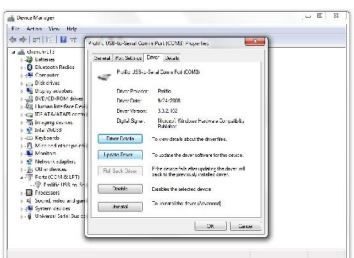

## Step 17 - Select **Browse** my computer for driver software

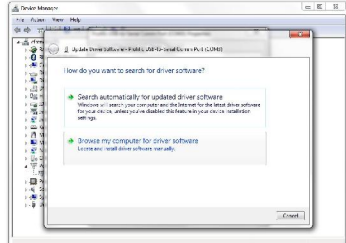

### Step <sup>18</sup> <sup>ñ</sup> Select **Prolific USB-to-Comm Port Version 3.3.2.102 [9/24/2008]** and click **Next**

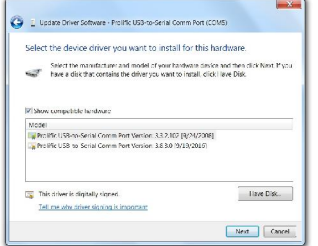

Step 19 – Following installation of the correct driver you can close the windows and restart the VCIR software program